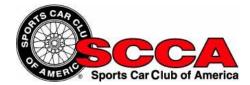

## Roebling Road Driver's School Online Training

## **INSTRUCTIONS**

To register for the online portion of the driver's school simply go to the following one-time registration link, fill in the required information, then click the "Register Your Account" button.

One-time registration link:

## http://bit.ly/HYLERCRAFT

You may only register for the course one time. Make sure to remember your user name and password as you will use them if you need to log out of the system and return.

Note that if you need to return to the course, simply go to <u>https://sccatraining.com</u> and click "Log In". You will then enter your user name and password to re-enter the training system.

After you register or log in to the system, select "My Learning" at the top of the screen, then select "My Courses".

Click on the course tile to begin the course.

Select the first module and click "launch" to begin the training. You must view all of the content in both modules to complete the training.

When you have completed the training modules, click "Print Your Certificate" in the lower left to print your certificate.

If you have any questions send an email to <a href="mailto:support@s2learning.com">support@s2learning.com</a>.

Good luck!

Powered by:

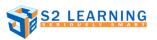